## **Plaatsen van een video uit YouTube in PPT-presentatie**

- 1) Selecteer de URL van de video in PowerPoint door die te kopiëren uit de browserbalk.
- 2) Open je PowerPoint
- 3) Klik op nieuwe dia via start en selecteer een **lege dia**.

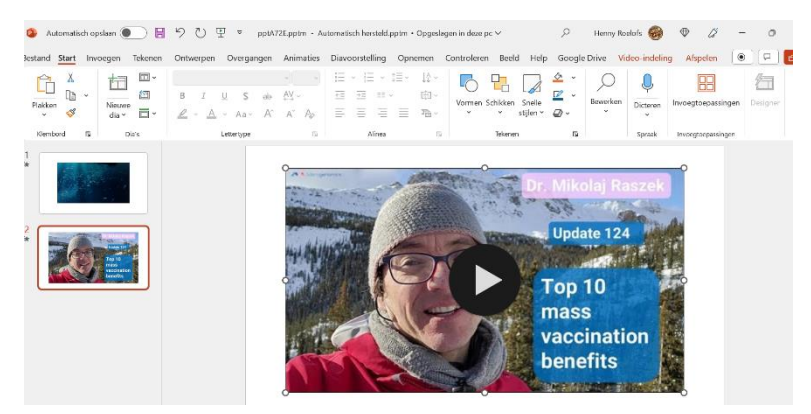

4) Klik dan naast Start op "**invoegen**" en dan rechts op "**Media**"

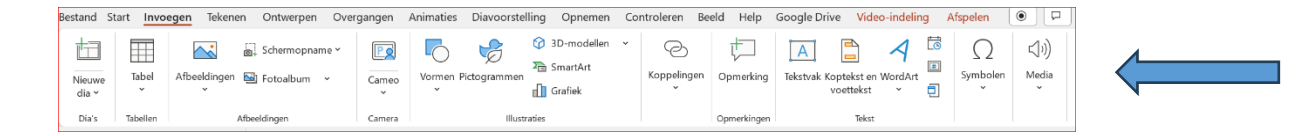

5) Selecteer daar "**Video**" en klik op "**online video'**s"

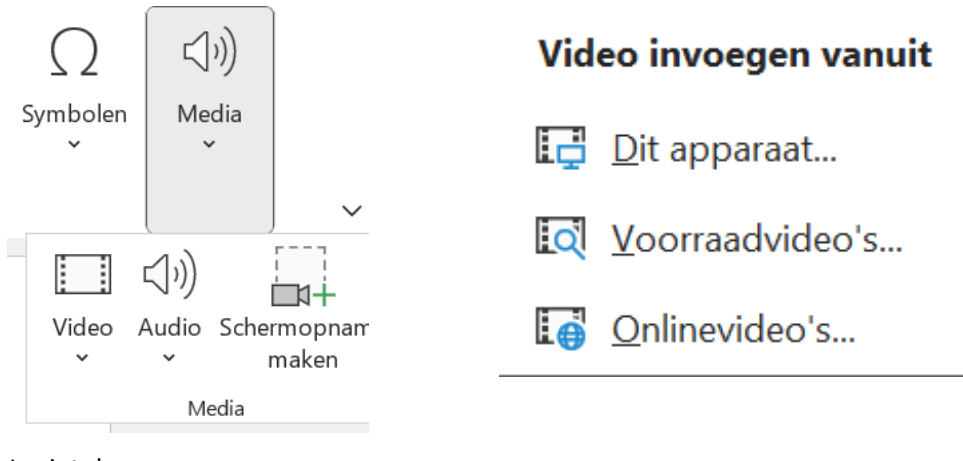

6) Je ziet dan:

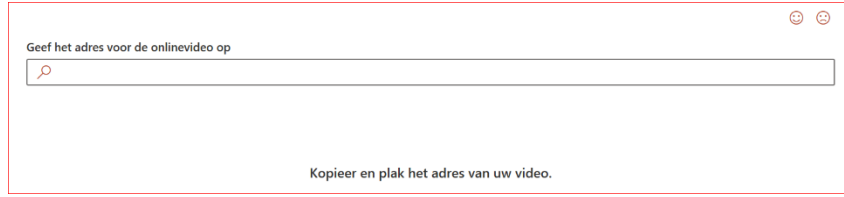

Plak daar de URL die je al geselecteerd heb uit YouTube en klik op invoegen.

- 7) De lege dia wordt dan gevuld met de video, die je kunt afspelen door te klikken op de pijl in het beeld.
- 8) Er moet wel een internetverbinding zijn anders lukt het niet.
- 9) Een eigen video geplaatst op je eigen kanaal van YouTube kan je altijd als MP4 downloaden op je PC en als MP4 plaatsen in een dia. Zie de eerste dia die ik van ons probuskanaal afhaalde. In die situatie is er geen internet nodig.

De 2<sup>e</sup> dia is gemaakt met de bovenstaande methode maar die kan je niet zomaar van internet als MP4 downloaden omdat daar auteursrechten op zijn. Via speciale apps lukte dat vroeger wel maar die zijn geblokkeerd of die apps zijn onbetrouwbaar.